# 4inch HDMI LCD (H)

## **Introduction**

4inch Resistive Touch Screen LCD, HDMI interface, IPS Screen (Type H), Designed for Raspberry Pi.

## **Features**

- 800×480 hardware resolution
- Resistive touch control
- IPS technology, high quality and perfect displaying from the very wide viewing angle
- It is compatible and can be directly inserted in any version of Raspberry Pi (For the Raspberry Pi 1 B and Raspberry Pi Zero, HDMI cable is required and should be purchase separately).
- Drivers provided (works with your own Raspbian/Ubuntu/kali system directly)
- Also works as a computer monitor, in this case, the touch panel is unavailable and HDMI cable is required
- When only used for display, does not occupy any I/O resources (using touch function will occupy I/O resources).
- It has a 3.5mm audio jack and supports HDMI audio output.
- Backlight control to lower power consumption

## **Getting Started**

### **Hardware Connection**

- 1. Plug the LCD to your Raspberry Pi:
	- There are 40 pins on Raspberry Pi Model  $A+/B+/2 B/3 B$  but only 26 pins on the LCD, so you should pay attention to connecting the pins to your Pi accordingly.
- 2. Connect the HDMI Connector to both the HDMI interfaces on the LCD and the Pi.
	- You should connect the LCD to Raspberry Pi Model B or Raspberry Pi Zero with an HDMI cable rather than an HDMI Connector.
- 3. Turn on the "backlight" switch on the back of the LCD.

### **Install the touch driver**

You can enable the touch in two ways: Method 1. install the driver to your Raspbian/Ubuntu Mate OS. Method 2. use the Ready-to-use image file of which LCD driver was pre-installed.

### **Method 1. Driver installation**

Please download the latest version of the image on the [Raspberry Pi official website.](https://www.raspberrypi.org/downloads/) (Raspbian/Ubuntu Mate/Kali or Retropie)

1) Download the compressed image file to the PC, and unzip it to get the .img file.

2) Connect the TF card to the PC, open the [Win32DiskImager.](https://www.waveshare.com/wiki/File:Win32DiskImager.zip) software, select the system image downloaded in step 1 and click'Write' to write the system image. ( How to write an image to a micro SD card for your Pi? See [RPi](https://www.waveshare.com/wiki/RPi-Image-Installation-Guides)  [Image Installation Guides](https://www.waveshare.com/wiki/RPi-Image-Installation-Guides) for more details)

3) After the image has finished writing, open the config.txt file in the root directory of the TF card. Add the following code at the end of config.txt, then save and quit the TF card safely.

```
hdmi_group=2
hdmi_mode=87
hdmi_cvt 480 800 60 6 0 0 0
dtoverlay=ads7846,cs=1,penirq=25,penirq pull=2,speed=50000,keep vref on=0,swapxy=0,pmax=255,xohms=150,xmin=20
0,xmax=3900,ymin=200,ymax=3900
display_rotate=3
```
Note: For Raspberry Pi 4, you need to comment out dtoverlay=vc4-fkms-V3D.

#dtoverlay=vc4-fkms-V3D.

4) Connect the TF card to the Raspberry Pi, start the Raspberry Pi.The LCD will display after booting up, and then log in to the Raspberry Pi terminal (you can connect the Raspberry Pi to the HDMI display or log in remotely with SSH).

5) Then open the terminal of Raspberry Pi to install the touch driver which can be found in the /boot/ directory. **Note: The Raspberry Pi must be connected to the network, or else the touch driver won't be successfully installed.**

```
git clone https://github.com/waveshare/LCD-show.git
cd LCD-show/
chmod +x LCD4-800x480-show
1/T.CD4-800\times480-show
```
The touch function will work after restart. For ease of use, you can set the screen orientation, see: [#Screen](https://www.waveshare.com/wiki/4inch_HDMI_LCD_(H)#Screen_orientation_settings)  [orientation settings.](https://www.waveshare.com/wiki/4inch_HDMI_LCD_(H)#Screen_orientation_settings)

**Method 2. Using Ready-to-use image** The image file with pre-installed driver is located in the IMAGE directory of the CD. Extract the .7z file and you will get a .img file. Write the image to your micro SD card (How to write an image to a micro SD card for your Pi? See [RPi Image Installation](https://www.waveshare.com/wiki/RPi-Image-Installation-Guides) Guides for more details). Then insert the card to your Pi, power up and enjoy it.

### **Screen orientation settings**

After touch driver installed, the screen orientation can be set by these commands:

• 0 degree rotation

```
cd LCD-show/
./LCD4-800x480-show 0
```
#### • 90 degree rotation

```
cd LCD-show/
./LCD4-800x480-show 90
```
180 degree rotation

./LCD4-800x480-show 180

• 270 degree rotation

```
cd LCD-show/
```

```
./LCD4-800x480-show 270
```
### **Touch screen calibration**

This LCD can be calibrated through the xinput-calibrator program. **Note: The Raspberry Pi must be connected to the network, or else the program won't be successfully installed.**

• Run the following command to install:

sudo apt-get install xinput-calibrator

- Click the "Menu" button on the taskbar, choose "Preference" -> "Calibrate Touchscreen".
- Finish the touch calibration following the prompts. Maybe rebooting is required to make calibration active.
- You can create a 99-calibration.conf file to save the touch parameters (not necessary if file exists).

```
sudo mkdir /etc/X11/xorg.conf.d
sudo nano /etc/X11/xorg.conf.d/99-calibration.conf
```
Save the touch parameters (may differ depending on LCD) to 99-calibration.conf, as shown in the picture:

```
Section "InputClass"
        Identifier
                        "calibration"
                       "ADS7846 Touchscreen"
        MatchProduct
        Option "Calibration" "208 3905 288 3910"
                                n_0Option "SwapAxes"
EndSection
```
- Press the keys Ctrl+X, and select option Y to save the modification.
- The modification will be valid after rebooting the system. Enter the following command for system reboot:

```
sudo reboot
```
### **Install virtual keyboard**

1.Execute the following code to install the corresponding software.

```
sudo apt-get update
sudo apt-get install matchbox-keyboard
sudo nano /usr/bin/toggle-matchbox-keyboard.sh
```
#### 2.Copy the following content to toggle-matchbox-keyboard.sh, save and exit.

```
#!/bin/bash
#This script toggle the virtual keyboard
PID=`pidof matchbox-keyboard`
if [ ! -e $PID ]; then
killall matchbox-keyboard
else
matchbox-keyboard &
fi
```
#### 3.Execute the following code.

sudo chmod +x /usr/bin/toggle-matchbox-keyboard.sh sudo mkdir /usr/local/share/applications sudo nano /usr/local/share/applications/toggle-matchbox-keyboard.desktop

#### 4.Copy the following content to toggle-matchbox-keyboard.desktop, save and exit.

```
[Desktop Entry]
Name=Toggle Matchbox Keyboard
Comment=Toggle Matchbox Keyboard`
Exec=toggle-matchbox-keyboard.sh
Type=Application
Icon=matchbox-keyboard.png
Categories=Panel;Utility;MB
X-MB-INPUT-MECHANSIM=True
```
5.Execute the following code, this step must use the "pi" user authority, if you use the administrator authority, the file will not be found.

sudo nano /etc/xdg/lxpanel/LXDE-pi/panels/panel

#### 6.Find the code similar to the following.(the icon of different versions may be different)

```
Plugin {
type = launchbar
Config {
Button {
id=lxde-screenlock.desktop
}
Button {
id=lxde-logout.desktop
}
}
```
7. Add the following code to add a Button item, as shown below.

```
Button {
```
}

id=/usr/local/share/applications/toggle-matchbox-keyboard.desktop

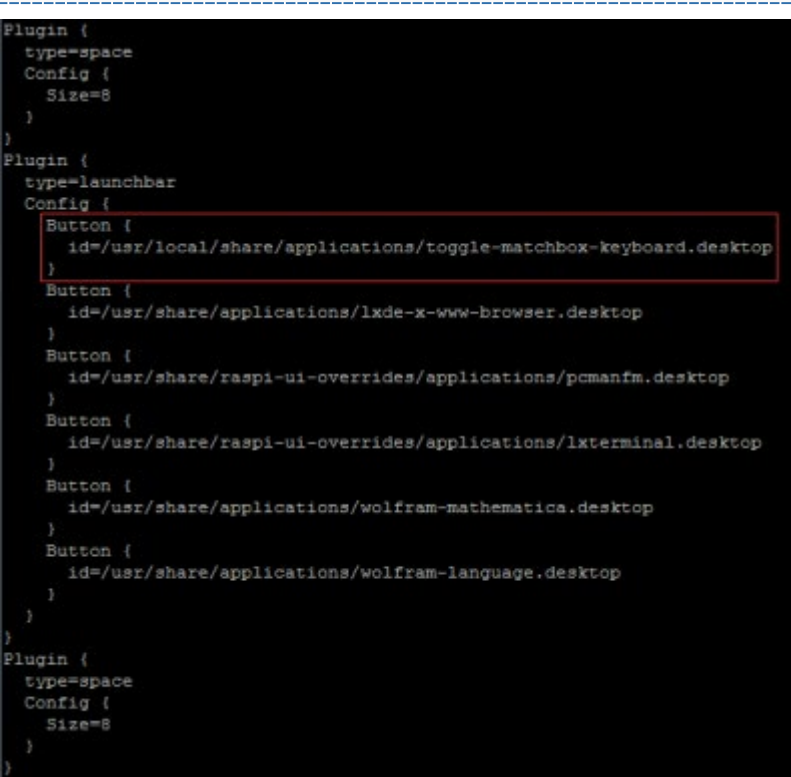

8. Execute the following code to restart the system, you can see a virtual keyboard icon in the upper left corner of the LCD.

sudo reboot

## **Interface**

The pins labeled "NC" below means that those pins of Raspberry Pi are not occupied by the LCD, and the user can use them for other applications.

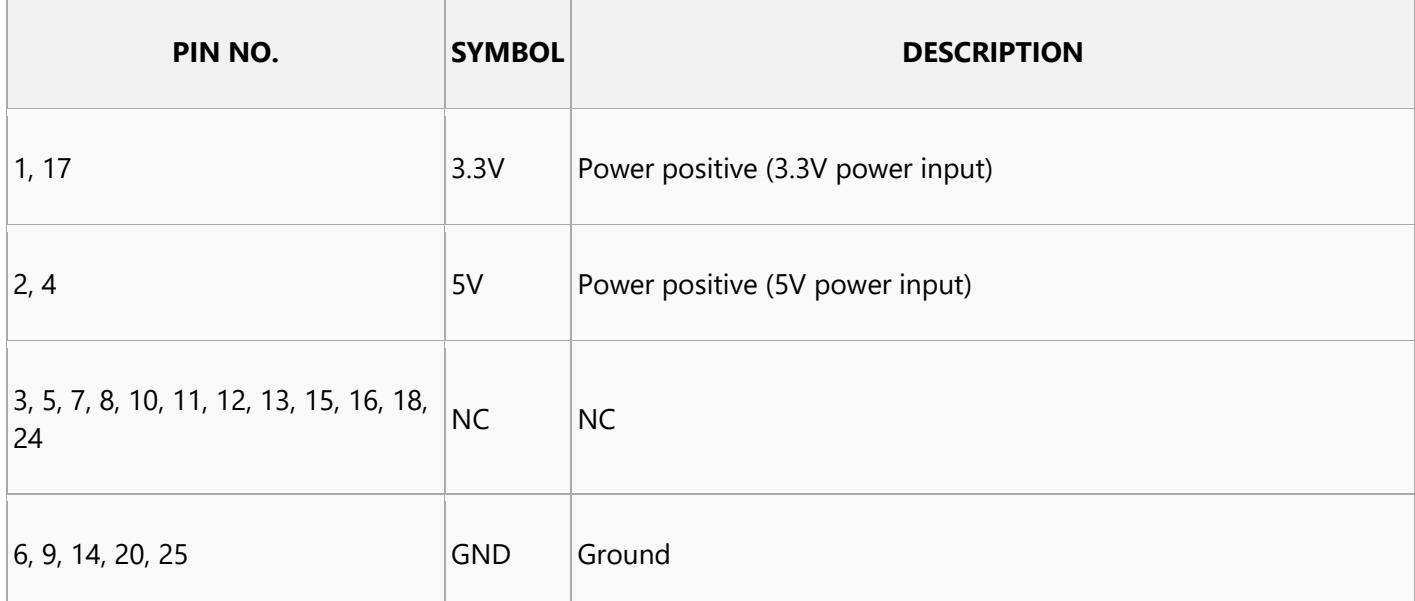

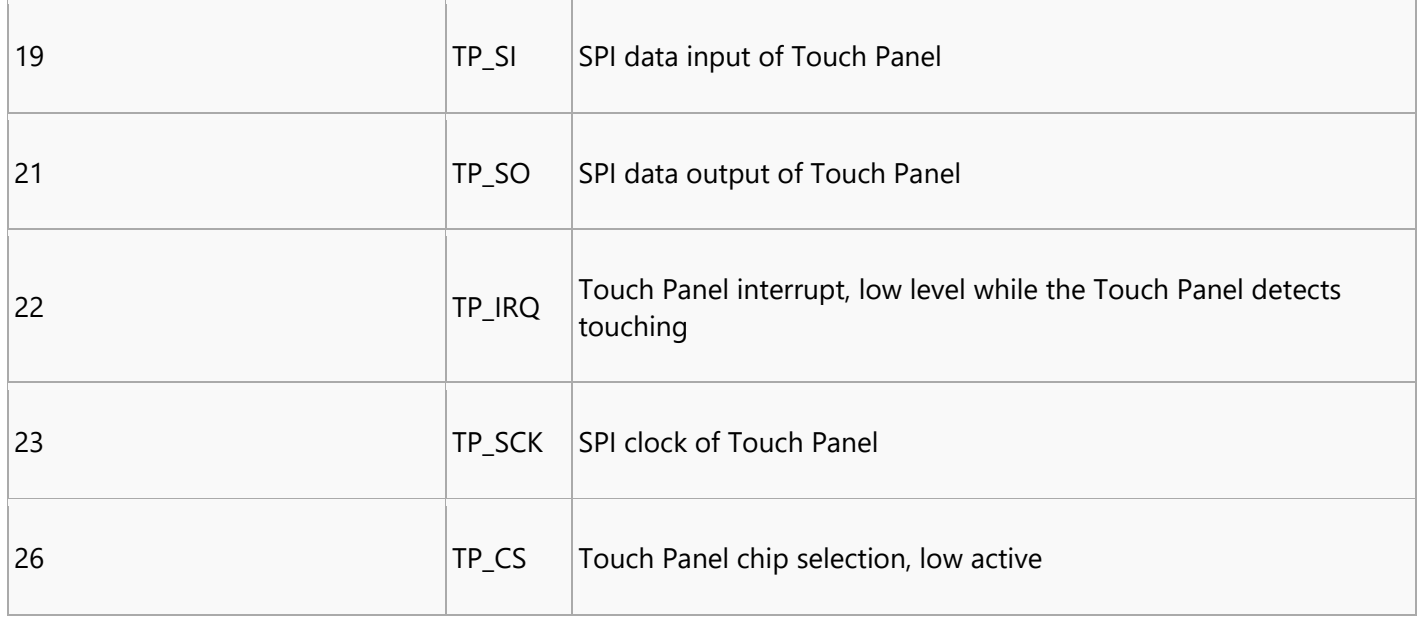